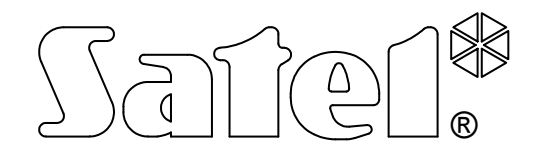

# ÁTALAKÍTÓ FELÜGYELETI ÁLLOMÁSOKHOZ SMET-256

 $\epsilon$ Program verzió v1.07 smet256\_hu 04/11

FELHASZNÁLÓI KÉZIKÖNYV

A SATEL célja, hogy folyamatosan fejlessze termékei minőségét, amely eltérésekhez vezethet a technikai adatokban és a firmware-ekben. A bemutatott változások érvényes információi elérhetőek weboldalunkon. Kérjük látogassa meg http://www.satel.eu

A SMET-256 a biztonsági rendszerek felügyeletének terén működő cégek számára ajánlott megoldás. TCP/IP hálózaton keresztül veszi a SATEL által gyártott (Ethernet és GPRS jelentés tulajdonsággal rendelkező GSM modulok) eseménykódjait. Az átalakító beállításától függően az eseményeket telefonkábel vagy RS-232 kommunikációs busz segítségével továbbítja.

# 1. ATALAKÍTÓ TULAJDONSÁGAI

- Statikus és dinamikus IP cím támogatása.
- Analóg telefonvonal emuláció.
- RC4000 VISONIC vevő emuláció.
- SurGuard (MLR2/MLR2E) vevő emuláció.
- RSM-02 vevő emuláció.
- Kiterjesztett módban maximum 256 előfizető támogatása (előfizetővel történő kommunikáció ellenőrzése).
- Egyszerű módban korlátlan számú előfizető támogatása (előfizetővel történő kommunikáció ellenőrzése nélkül).
- Esemény átvételének elismerése.
- Vett események tárolása az átalakító tárolójában a felügyeleti állomásnak történő elküldésig.
- Átalakító beállítása és előfizetők meghatározása RS-232 porton (SMET-256 Soft program) vagy TCP/IP hálózaton (web böngésző vagy SMET-256 Soft program) keresztül.
- Ethernet kábel jelenlétének ellenőrzése.
- Csak meghatározott MAC számú eszközről érkező események vételének opciója. Lehetővé teszi, hogy az átalakító megóvását feltöréssel szemben.
- Átalakító firmware frissítésének lehetősége.
- 12 V DC tápfeszültség.

# 2. ÁTALAKÍTÓ LEÍRÁSA

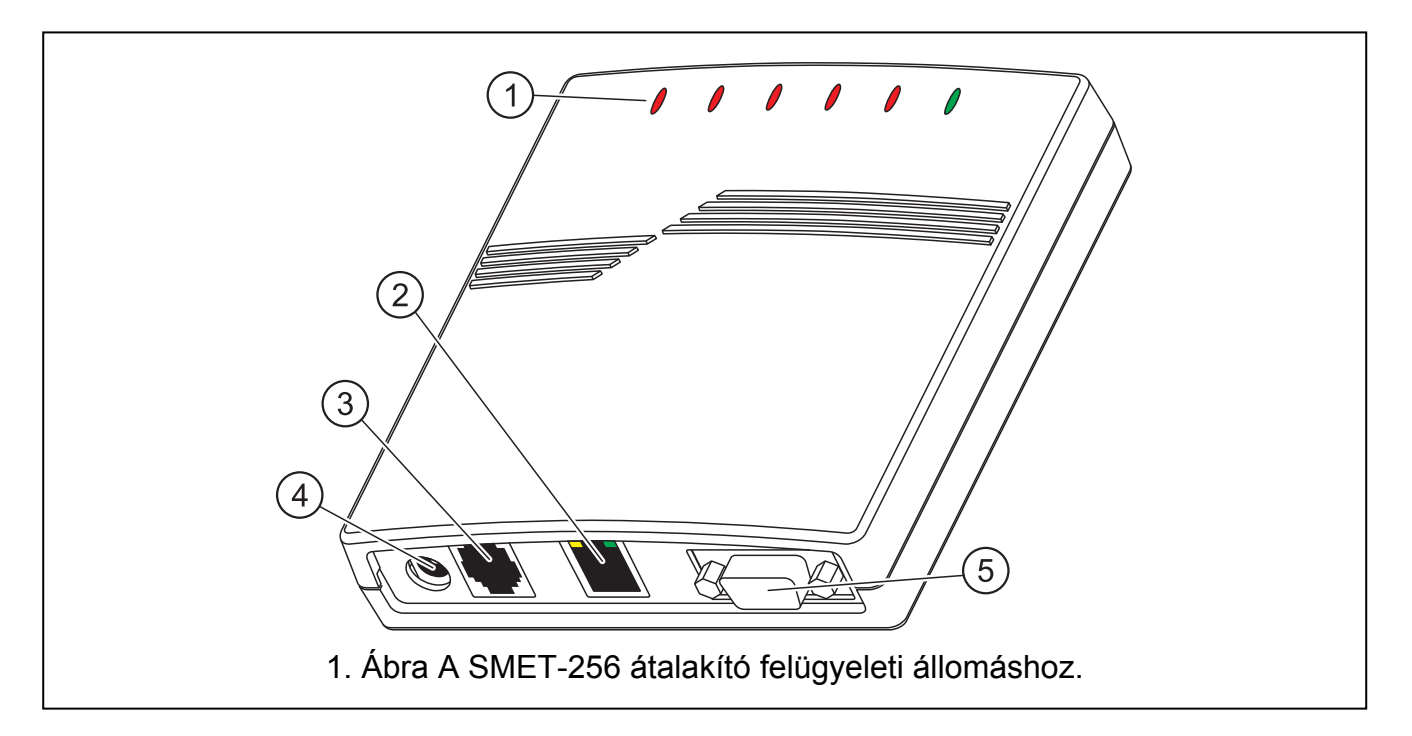

#### 1. ábra magyarázata:

## 1 – LED jelzések:

- PWR tápfeszültség-jelző VILÁGÍT, amikor az átalakító tápegysége csatlakoztatva van.
- ST állapotjelző:
	- − VILÁGÍT az RS-232 port RC4000 VISONIC, SurGuard (MLR2/MLR2E) vagy RSM-02 vevő emulációs módban működik
	- − gyors villogás átalakító firmware-ének cseréje
	- − pillanatnyi elsötétülés hibás átalakító beállítási adatok (első bekapcsoláskor, beállítás előtt)
	- − pillanatnyi világítás RS-232 port elérhető a számítógéppel történő kommunikációhoz.
- $RI$  csengetésjelző VILÁGÍT, amikor az átalakító a felügyeleti állomást hívja

## ÁH – felügyeletállomás csatlakozásjelző:

- − VILÁGÍT csatlakozás a felügyeleti állomáshoz
- − villogás felügyeleti állomás csatlakozási időtúllépés (átalakító nem küld több adatot)
- WT handshake / kiss-off jelző:
	- − VILÁGÍT várakozás a felügyeleti állomás handshake / kiss-off jelzésére
	- − villogás adat elküldve, de nincs kiss-off jelzés a felügyeleti állomástól

## ERR – hibajelző:

- − gyors villogás Ethernet hálózati kábel hiányzik
- − 1 rövid villanás, szünettel követve állomás nem válaszol a hívásra
- − 2 rövid villanás, szünettel követve állomás felvette, de nem vett handshake / kiss-off jelzés
- − 3 rövid villanás, szünettel követve állomás bontotta a kapcsolatot az összes adat vétele előtt
- 2 RJ-45 aljzat Ethernet hálózati kábel csatlakoztatására. Használjon ugyan olyan kábelt, mint a számítógép hálózatra csatlakoztatásához. Az aljzat két beépített LED-del rendelkezik. A zöld a hálózathoz csatlakozást és az adatátvitelt, a sárga az átviteli sebességet értékét (BE: 100 Mb; KI: 10 Mb) jelzi.
- 3 RJ aljzat (6P2C) telefonkábel csatlakoztatására, csatlakoztassa az átalakítót a felügyeleti állomáshoz.
- 4 Tápaljzat 12 V DC tápegység csatlakozatására  $\overline{+}$   $\overline{+}$  A tápegységnek minimum 750 mA-es terhelhetőséggel kell rendelkeznie.
- 5 DB-9F aljat (RS-232 port) a felügyeleti állomással (RC4000 VISONIC, SurGuard (MLR2/MLR2E) és RSM-02 vevő emuláció) vagy számítógéppel történő kommunikációhoz.

# 3. ATALAKÍTÓ FELSZERELÉSE

- 1. Csatlakoztassa az Ethernet hálózati kábelt az RJ-45 aljzatba.
- 2. Használja a telefonkábelt az átalakító RJ aljzatának a felügyeleti állomáshoz (analóg telefonvonal emuláció) csatlakozatására vagy csatlakoztassa az átalakító DB-9 aljzatát a felügyeleti állomás RS-232 portjához (RC4000 VISONIC, SurGuard (MLR2/MLR2E) és RSM-02 vevő emuláció).
- 3. Csatlakoztassa a tápfeszültséget.

# 4. ÁTALAKÍTÓ BEÁLLÍTÁSA

Megjegyzés: Az eszköz kizárólag csak helyi (LAN) számítógép-hálózatban történő használatra készült. Nem csatlakoztatható közvetlenül nyilvános számítógépes hálózathoz (MAN, WAN). Az ilyen hálózatokhoz történő csatlakoztatás létrehozható xDSL router vagy modem használatával.

Két módja van az átalakító beállításának:

- 1. TCP/IP hálózaton keresztül, web böngésző vagy a SMET-256 Soft program segítségével.
- 2. RS-232 porton keresztül, a SMET-256 Soft program segítségével.

Mindkét esetben a Java Virtual Machine-t, amelyik megtalálható az eszközhöz mellékelt CD-n, fel kell telepíteni a számítógépre. Továbbá a CD tartalmazza a SMET-256 Soft program telepítőjét is.

# 4.1 WEB BÖNGÉSZŐ

- 1. Indítsa el a web böngészőt.
- 2. Vigye be az átalakító IP címét a címmezőbe. Alapértelmezettként a 192.168.1.100 statikus IP cím van a modulban beállítva.
- 3. A web böngésző a bejelentkező oldalt fogja megjeleníteni. A következő információkat vigye be a mezőkbe:
	- − user name (felhasználónév) (alapértelmezett: satel);
	- − password (jelszó) (alapértelmezett: satel).

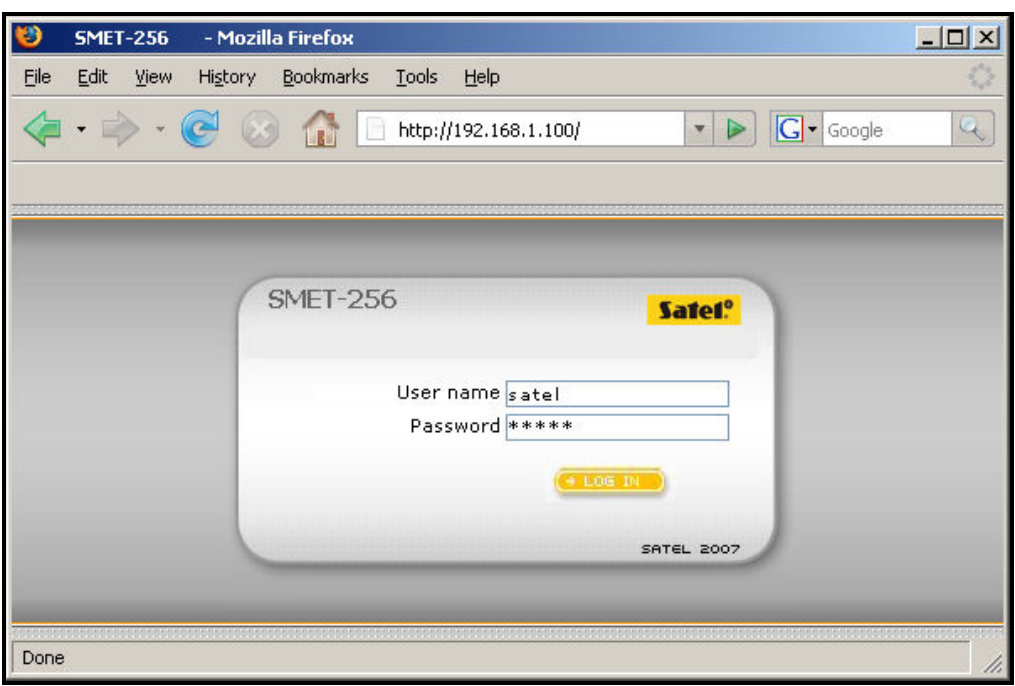

2. Ábra A web böngésző ablaka a bejelentkező ablakkal.

- 4. Kattintson az egérrel a "LOG in" gombra. A böngésző meg fogja jeleníteni a JAVA appletet az átalakító beállításának biztosításához. Az átalakító adatai automatikusan le fognak töltődni.
- 5. Állítsa be az átalakító beállításait és határozza meg az előfizetőket.
- 6. Mentse az adatokat az átalakítóba.

#### 4.2 SMET-256 SOFT PROGRAM

#### 4.2.1 Beállítás RS-232 porton keresztül

- Megjegyzés: Az átalakító alapbeállításai az analóg telefonvonal emulációs módban történő működését biztosítják, amelyik lehetővé teszi a számítógéppel történő kommunikációt az RS-232 porton keresztül. Amennyiben ezeket a beállításokat megváltoztatta és az átalakító RC4000 VISONIC, SurGuard (MLR2/MLR2E) vagy RSM-02 vevő emrlációs módban működik az RS-232 porton keresztül történő programozás csak abban az esetben lesz elérhető, ha az SMET-256 Soft programot futtató számítógéphez csatlakozik a bekapcsolását követően. Amennyiben a kapcsolat létrehozása sikertelen a tápfeszültség bekapcsolását követő 10 mp-en belül az RS-232-es port a felügyeleti állomással történő kommunikáció céljára lesz lefoglalva.
- 1. Csatlakoztassa az átalakító DB-9F aljzatát a számítógép soros portjához.
- 2. Indítsa el a SMET-256 Soft programot.
- 3. Válassza ki a számítógép COM portját az ablakban, amelyik használatával az átalakítóhoz csatlakozik.
- 4. Kattintson az egérmutatóval a  $\mathbb{C}$  jelre az átalakítóval történő kommunikáció elindításához. Az adatok automatikusan le fognak töltődni az átalakítóból.
- 5. Állítsa be az átalakító beállításait és határozza meg az előfizetőket.
- 6. Mentse az adatokat az átalakítóba.

## 4.2.2 Beállítás TCP/IP hálózaton keresztül

- Megjegyzés: Mielőtt elkezdi a TCP/IP hálózaton keresztüli programozást az átalakító RS-232 porton keresztüli beállítása szükséges. Nyissa meg a "Configuration" ablakot a "Program settings" fülön és válassza ki a "TCP/IP" kommunikációs opciót. Aztán vigye be az "Address" és "Port" mezőkbe a kívánt értékeket (lásd "Program settings" fül) és kattintson a "Apply" gombra. A program újraindítása után a kapcsolat létrejön a TCP/IP hálózaton keresztül.
- 1. Indítsa el a SMET-256 Soft programot.
- 2. A "Login" ablakban vigye be a következő információkat:
	- − felhasználónév (gyári alapérték: satel);
	- − jelszó (gyári alapérték: satel).
- 3. Állítsa be az átalakító beállításait és határozza meg az előfizetőket.
- 4. Mentse az adatokat az átalakítóba.

## 4.3 SMET-256 SOFT PROGRAM FŐABLAKA

#### 3. ábra magyarázata:

- 1. "Configuration" ablak (lásd: "ConFIGURATION" ablak fejezet).
- 2. adatolvasás fájlból (nem érhető el a web böngész ablakában).
- 3. adatírás fájlba (nem érhető el a web böngész ablakában).
- 4. adatolvasás az átalakítóból.
- 5. adatírás az átalakítóba.
- 6. nyelvválasztás.
- 7. a számítógép COM portjának kiválasztása az átalakítóval történő kommunikációhoz.
- 8. az átalakítóhoz történő csatlakozás és a lecsatlakozás gombja.
- 9. olvasás és írás folyamatjelző sáv.

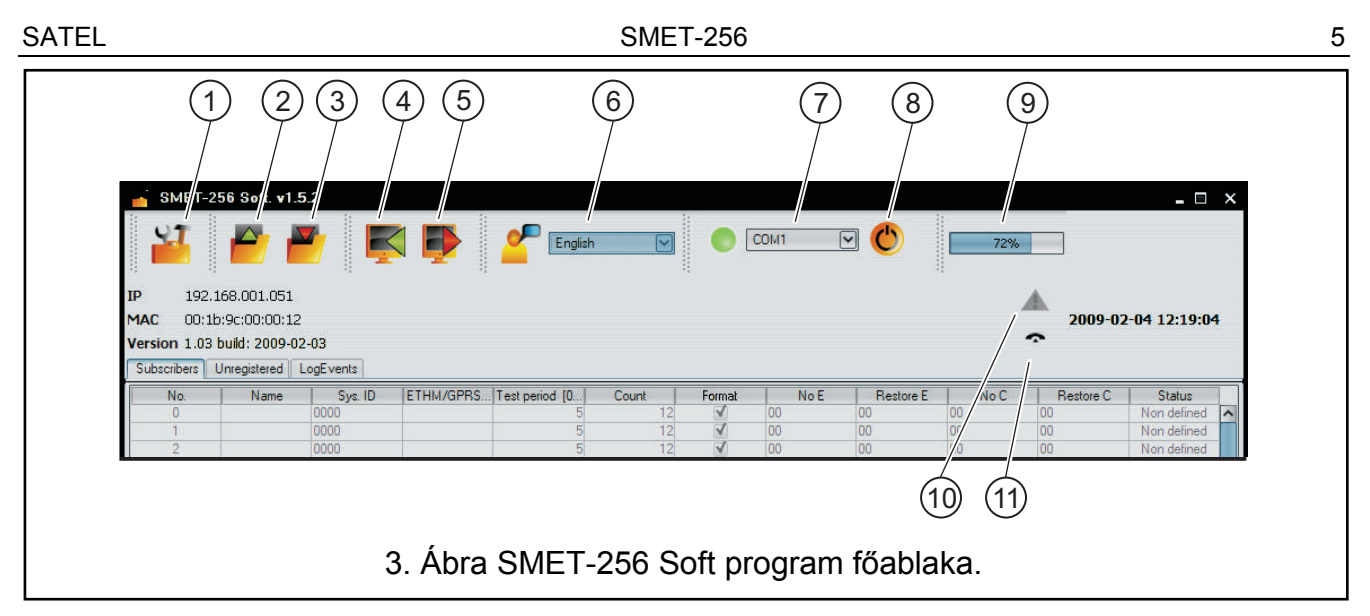

- 10. hibajelző ikon. A hiba megtekintéséhez húzza az egérmutatót az ikon fölé. A szürke ikon hibamentes állapotot jelent.
- 11. az ikon a felügyeleti állomáshoz történő telefonos kapcsolat állapotától függ:
	- lecsatlakoztatva készenléti állapot,
	- $\mathscr{F}$  hívás,
	- $\mathcal{L}$  kapcsolat a felügyeleti állomással,
	- **O<sub>T</sub>** lekapcsolt emulált telefonvonal a hiányzó hálózati kábel miatt.

Szintén az ablakban található három fül leírása a következő.

# 4.4 "SUBSCRIBERS" [ELŐFIZETŐK] FÜL

No. – sorszám.

Name [név] – előfizető neve. Maximum 10 karakter hosszú lehet.

Sys. ID [rendszerazonosító] – vigye be ebbe a mezőbe azt az azonosítót, amelyik a jelentés funkcióval rendelkező eszközben be van állítva (riasztó vezérlőpanel, GSM modul). Az azonosító hexadecimális formátumú (számok és betűk A - F).

#### Megjegyzés: A 0 használata nem ajánlott az azonosítóban.

- ETHM/GPRS kulcs vigyen be ebbe a mezőbe egy 1 5 karakterhosszúságú alfanumerikus sorozatot a jelentés funkcióval rendelkező eszköz azonosítására (riasztó vezérlőpanel, GSM modul). Meg kell, hogy egyezzen azzal a kulccsal, amelyik ebben az eszközben a felügyelet számára meg lett határozva.
- Test period [tesztperiódus] [0-255] határozza meg ebben a mezőben a két egymást követő kommunikációs teszt közötti időt. 0 és 255 közötti érték vihető be. A kommunikációs teszt letiltáshoz vigyen be 0-t. Alapértéke 5 másodperc.
- Count [számláló] hiányzó tesztek száma határozza meg ebben a mezőben a sikertelen kommunikációs tesztek számát, amelyik után az átalakító egy eseményt előállításával jelezni fogja a TCP/IP hálózaton keresztül adatokat küldő eszközzel való kommunikáció elvesztését. 1 és 15 közötti érték programozható. Alapértéke: 12.

Például, amennyiben a "Test period" (Tesztperiódus) mezőbe bevitt érték 6 és a "Count" (Számláló) bevitt érték 5, a kommunikáció elvesztésének eseménye 30 mp után kerül jelzésre (5 egymást 6 másodpercenként követő sikertelen próbálkozás után).

Megjegyzés: Legyen óvatos a "Test period" és "Number of missing tests" mezőkbe bevitt értékek kiválasztásánál. Kis érték bevitel mindkét mezőbe a kommrnikáció elvesztésének gyakori jelentését eredményezheti, amelyik nem szükségszerűen jelez aktuális kommunikációs hibát.

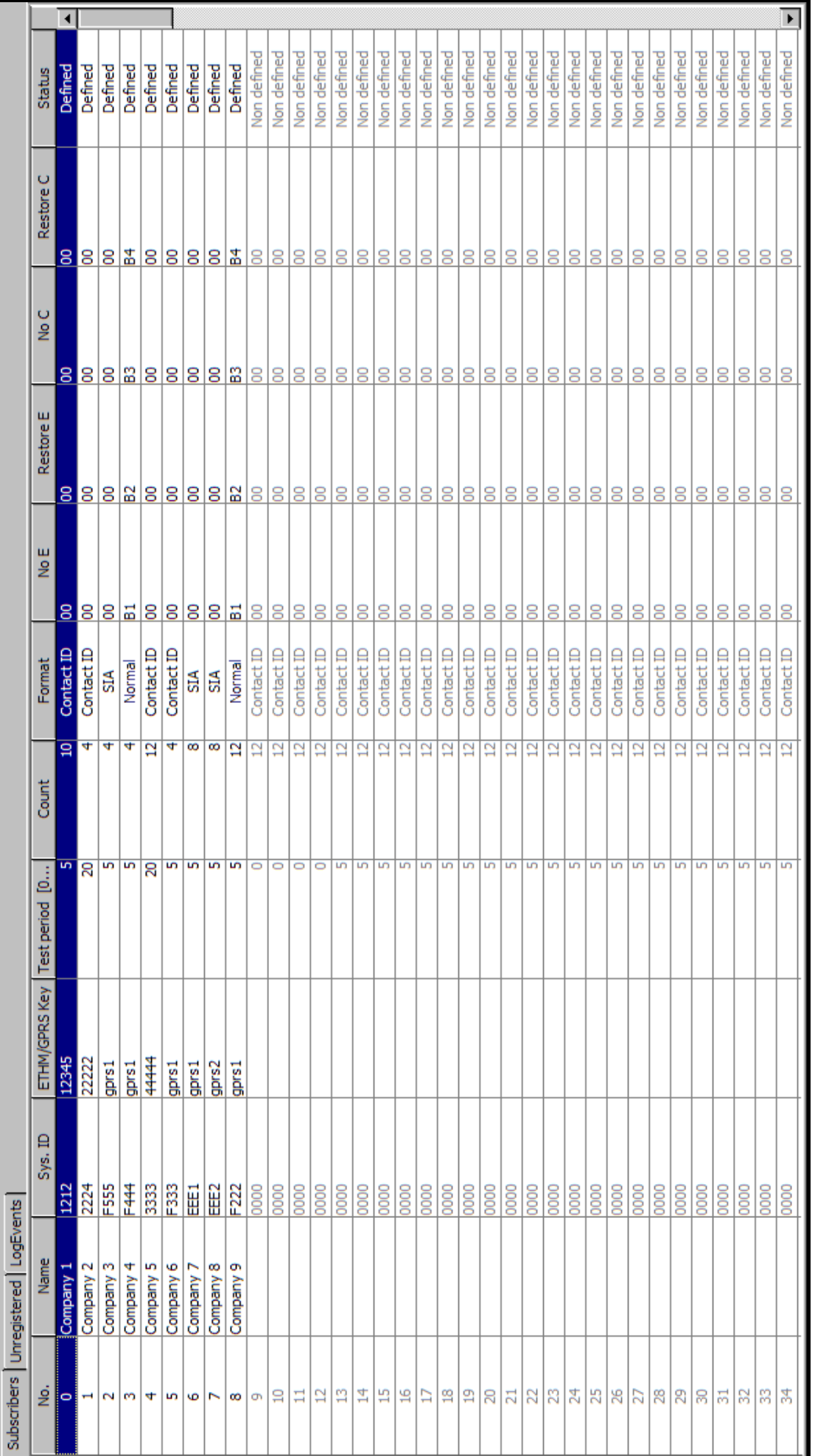

4. Ábra A "Subscribers" (előfizetők) fül a web böngészőben néhány definiált előfizető példájával (a SMET-256 Soft programban eléhető<br>ablak cask grafiaki részletők) ele az aplak sak grafiaki részletekben tér el). 4. Ábra A "Subscribers" (előfizetők) fül a web böngészőben néhány definiált előfizető példájával (a SMET-256 Soft programban eléhető<br>ablak cask grafiaki részletekben tér ablak cask grafiaki részletekben tér el).

- Format [formátum] ebben a mezőben kiválaszthatja az átalakító által előállított események küldési formátumát (a TCP/IP hálózaton keresztül adatokat küldő eszközzel a kommunikáció elvesztése / visszaállása, a TCP/IP hálózaton keresztül az adatokat küldő eszköz és a vezérlőpanel közötti kommunikáció elvesztése / visszaállása). A következő formátumokból lehet választani:
	- "Normal" az események a "Configuration" ablak "Reporting" fülének "Outgoing format" mezőjében programozott formátumban lesznek leküldve. Ezeknek az eseményeknek a két karakteres kódját kézzel kell bevinni a következő mezőkbe  $($ "No E", "Restore E", "No C", "Restore C").
	- − Contact ID a következő kódok kerülnek elküldésre:

```
No E – 1 350 01 000 
Restore E – 3 350 01 000 
No C – 1 354 01 000 
Restore C – 3 354 01 000
```
− SIA – a következő kódok kerülnek elküldésre:

 $No E - YS$ Restore E – YK No C – YC Restore C – YK.

Alapértelmezettként a Contact ID formátum van mindegyik előfizető számára kiválasztva.

- No E a kód jelzi a TCP/IP hálózaton keresztül adatokat küldő eszközzel való kommunikáció elvesztését – amennyiben a "Normal" formátum van kiválasztva, vigyen be ebbe a mezőbe 2 karaktert, amelyik elküldésre kerül, ha a kommunikáció megszakadt.
- Restore E a kód jelzi a TCP/IP hálózaton keresztül adatokat küldő eszközzel való kommunikáció visszaállását – amennyiben a "Normal" formátum van kiválasztva, vigyen be ebbe a mezőbe 2 karaktert, amelyik elküldésre kerül, ha a kommunikáció visszaállt.
- No C a kód jelzi a TCP/IP hálózaton keresztül adatokat küldő eszköz és a vezérlőpanel közötti kommunikáció elvesztését – amennyiben a "Normal" formátum van kiválasztva, vigyen be ebbe a mezőbe 2 karaktert, amelyik elküldésre kerül, ha a kommunikáció megszakadt.
- Restore C a kód jelzi a TCP/IP hálózaton keresztül adatokat küldő eszköz és a vezérlőpanel közötti kommunikáció visszaállását – amennyiben a "Normal" formátum van kiválasztva, vigyen be ebbe a mezőbe 2 karaktert, amelyik elküldésre kerül, ha a kommunikáció visszaállt.
- Megjegyzés: A "No E", "Restore E", "No C" és "Restore C" mezőkbe lehetséges számokat és A – F betűket használni. 0 bevitele bármelyik pozícióba egyszámjegyű kód bevitelét jelenti. Alapértelmezettként a "00" kód van beprogramozva mindegyik előfizető összes mezőjébe. Ez a kód csak Ademco Express formátumban kerül elküldésre.
- Status [állapot] a mező a következő jelek segítségével informál arról, vajon az előfizető regisztrálásra került-e:

- nem regisztrált felhasználó.

 $\blacksquare$  - regisztrált elfőzető. Az előfizető meghatározásához elegendő a "Sys. ID" vagy "ETHM/GPRS key" mezőkbe bevinni adatokat. Amennyiben a "Status" mező a "Defined" információt mutatja, az szintén jelentheti azt is, hogy az átalakító az előfizetővel történő kommunikációt ellenőrzi a "Test period" és "Count" mezőkben meghatározott szabályoknak megfelelően.

 $\bullet$  - regisztrált felhasználó, de pillanatnyilag nincs kommunikáció az átalaktó és az előfizető között.

# 4.5 "UNREGISTERED" [REGISZTRÁLATLAN] FÜL

Ez fül informál az olyan események vételéről, amelyek nem meghatározott előfizetőktől érkeznek, de megfelelnek a következő feltételeknek:

- az esemény vétele az átalakítóhoz történő csatlakozás után történt és a SMET-256 Soft program csatlakoztatva volt.
- az átalakító portjára érkezett és kódolása azzal a kulccsal történt, amelyek a "Configuration" ablak "Reporting" fülén van beállítva kiterjesztett felügyelet számára.

Az ilyen események vétele azon előfizetők eszközeit jelezheti, melyek már be vannak állítva az átalakítóval történő együttműködésre, de az előfizetők még nem kerültek hozzáadásra az előfizetők listájához.

A következő információ kerül megjelenítésre:

Time [idő] – az utolsó átvitel vételének ideje.

- Sys. ID [rendszer ID] rendszerazonosító, a jelentésfunkcióval rendelkező eszköz azonosítója (riasztó vezérlőpanel, GSM modul).
- ETHM/GPRS key [kulcs] ETHM vagy GPRS kulcs, amelyik a jelentésfunkcióval rendelkező eszközben meg van határozva (riasztó vezérlőpanel, GSM modul).

Kattintson az egér jobb gombjával a következő menük megjelenítéséhez:

Ádd [hozzáadás] – a kiválasztott átvitel alapján egy új előfizető kerül meghatározásra. A vett átvitelben tartalmazott adatok alapján azok automatikusan bekerülnek a "Sys. ID" és "ETHM/GPRS key" mezőkbe. A többi mező alapértékekkel kerül kitöltésre vagy üres marad.

Clear [törlés] – a vett események listája törlésre kerül.

Megjegyzés: Nem jelenik meg információ a fülön az olyan előfizetőktől érkező átvitelről, akiknek a kezelése egyszerű módban történik.

## 4.6 "LOG EVENTS" [ESEMÉNYNAPLÓ] FÜL

Az átalakító által vett események jelennek meg ezen a fülön.

No. – események egymás utáni sorszáma.

Date [dátum] – esemény vételének dátuma és órája.

Ident. [azonosító] – az eseménnyel vett azonosító.

Description [leírás] – az elküldött esemény formátumától függően:

- − Contact ID kód és az esemény leírás,
- − SIA esemény leírása,
- − "Normal" kód.
- S esemény állapot:
	- + esemény el lett küldve a felügyeleti állomásnak,
	- – esemény elküldésre vár a felügyeleti állomásnak.

#### Megjegyzés: Amennyiben az esemény ki van jelölve az esemény lista késleltetés nélkül frissítésre kerül pl. a lista automatikusan feljebb ugrik és az utolsó bejövő esemény kerül megjelenítésre.

# 4.7 "CONFIGURATION" [BEÁLLÍTÁS] ABLAK

#### "Network" [hálózat] fül

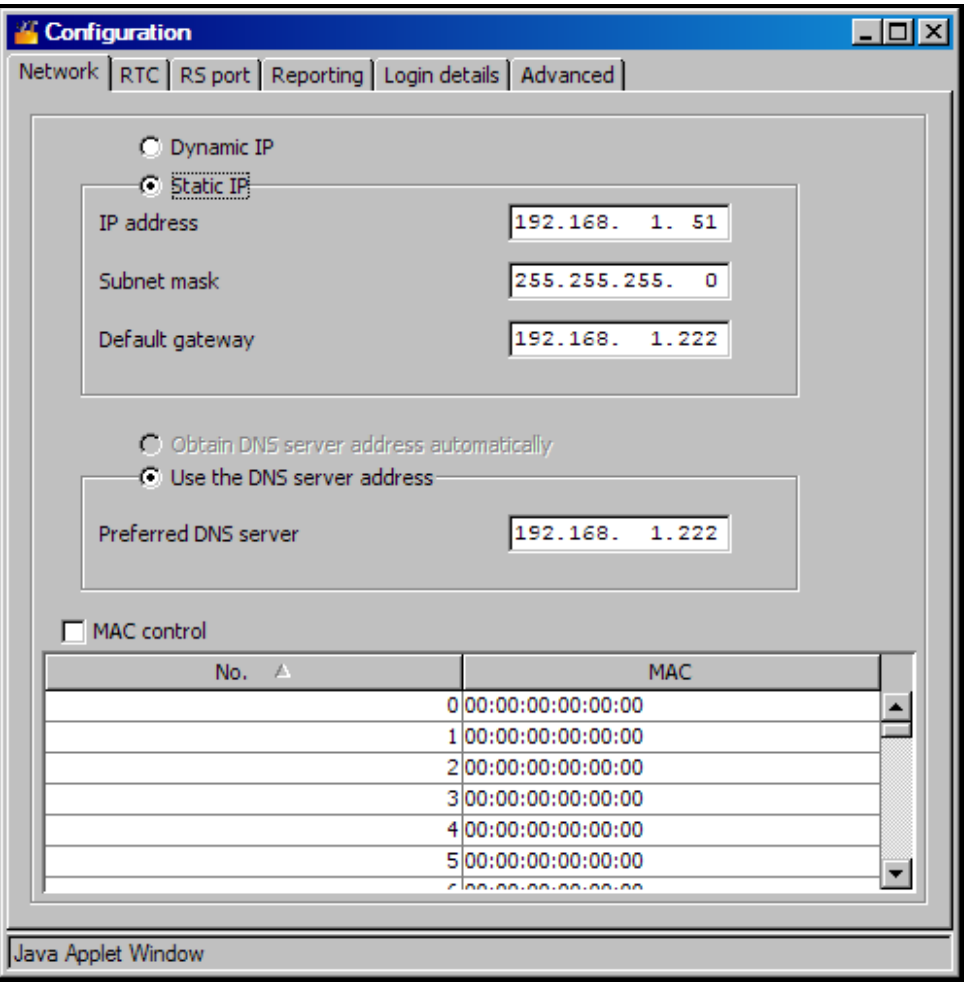

- 5. Ábra A "Configuration" menü "Network" füle a web böngészőben (a SMET-256 Soft programban elérhető ablak csak grafikai részletekben tér el).
- Dynamic IP [dinamikus IP] válassza ezt az opciót, amennyiben az IP cím, alhálózati maszk és átjáró adatai automatikusan letöltésre kerülnek a DHCP szerverről.
- Static IP [statikus IP] válassza ezt az opciót, amennyiben az IP cím, alhálózati maszk és átjáró adatai kézzel kerülnek bevitelre.
- IP address [IP cím] átalakító IP címe. A mező elérhető, amikor a "Static IP" mező engedélyezve van.
- Subnet mask [alhálózati maszk] alhálózat maszkja, amelyikben az átalakító működik. A mező elérhető, amikor a "Static IP" mező engedélyezve van.
- Default gateway [alapértelmezett átjáró] hálózati átjáró, pl. annak a hálózati eszköznek a címe, amelyik más hálózati eszközökkel kommunikál az Interneten vagy más helyi hálózatokon. A mező elérhető, amikor a "Static IP" mező engedélyezve van.
- Get DNS server address automatically [DNS szervercím automatikus lekérése] az opció elérhető, amikor a "Dynamic IP" opció ki van választva. Amennyiben ezt az opciót kiválasztja a DNS szerver címe automatikusan letöltésre kerül.
- Use DNS server address [DNS szerver címének használata] válassza ezt az opciót, ha az előnyben részesített DNS szerver címe kézzel kerül bevitelre.
- Preferred DNS server [előnyben részesített DNS szerver] a modul által előnyben részesített DNS szerver címe. A mező elérhető, amikor a "Use DNS server address" opció ki van választva.

MAC control **[MAC ellenőrzés]** – válassza ki ezt a mezőt, ha az átalakító csak a meghatározott MAC című eszközök átvitelének vételére szolgál. Lehetővé teszi az átalakító betörési kísérletek elleni védelmének biztosítását. A MAC címek az alábbi listában határozhatóak meg.

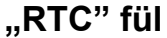

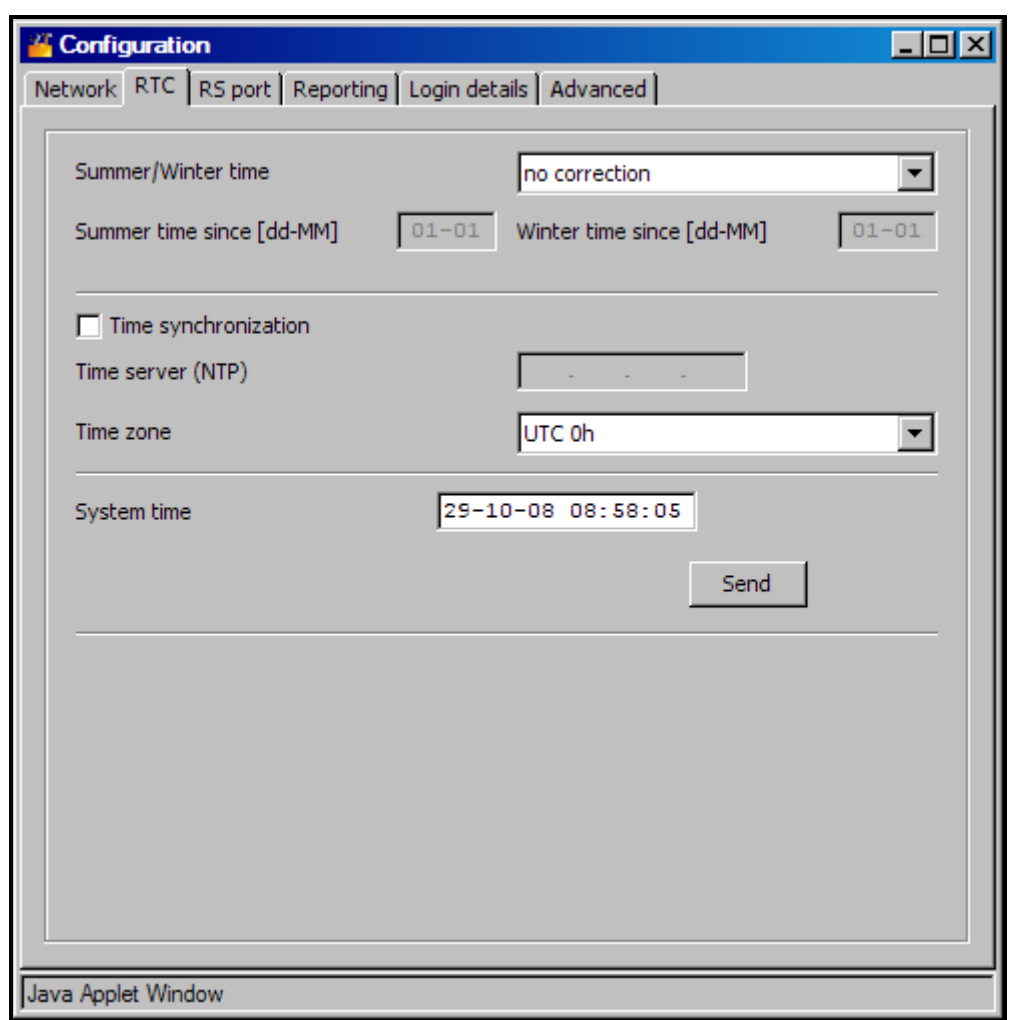

- 6. Ábra. A "Configuration" ablak "RTC" füle a web böngészőben (a SMET-256 Soft programban elérhető ablak csak grafikai részletekben tér el).
- Summer/winter time [nyári/téli időszámítás] az átalakító automatikusan korrigálja a valós idejű óra beállítását, amikor az időszámítás nyáriról télire vagy visszafelé történik. A következő korrekciós lehetőségek közül lehet választani:
	- − nincs korrekció,
	- − EU szerint (Europai Unió szabályai szerint),
	- − USA szerint (az Egyesült Államok szabályai szerint),
	- − dátum szerint + 1 óra (1-óra kiigazítás a dátumnak megfelelően),
	- − dátum szerint + 2 óra (2-óra kiigazítás a dátumnak megfelelően).
- Summer time since [nyári idő kezdete] a mező elérhető, amikor a dátum szerinti 1 vagy 2 órás kiigazítás van kiválasztva. Ilyenformán lehetséges a dátum (nap, hónap) bevitele, amikor az óra átvált nyári időszámításra (előre lép).
- Winter time since [téli idő kezdete] a mező elérhető, amikor a dátum szerinti 1 vagy 2 órás kiigazítás van kiválasztva. Ilyenformán lehetséges a dátum (nap, hónap) bevitele, amikor az óra átvált téli időszámításra (visszalép).
- Time synchronization [időszinkronizálás] amennyiben ez a mező ki van választva az átalakító automatikusan szinkronizálja óráját a szerverhez minden órában egyszer és

minden egyes újraindítás után. Hiba esetében az átalakító 10 percenként meg fogja próbálni az óra szinkronizálását.

- Time server (NTP) [időszerver] elérhető, amennyiben a "Time synchronization" doboz ki van jelölve. Ebbe a mezőbe vigye be az időszerver IP címét, amelyik támogatja az NTP protokollt.
- Time zone [időzóna] vigye be ebbe a mezőbe az időzónát, pl. az univerzális idő (UTC) és az időzóna közötti különbséget.
- System time [rendszeridő] ebben a mezőben a számítógép órájának ideje kerül kijelzésre.
- Send [küldés] kattintson a gombra a "System time" mezőben kijelzett idő átalakítóba írásához.

"RS port" [RS port] fül

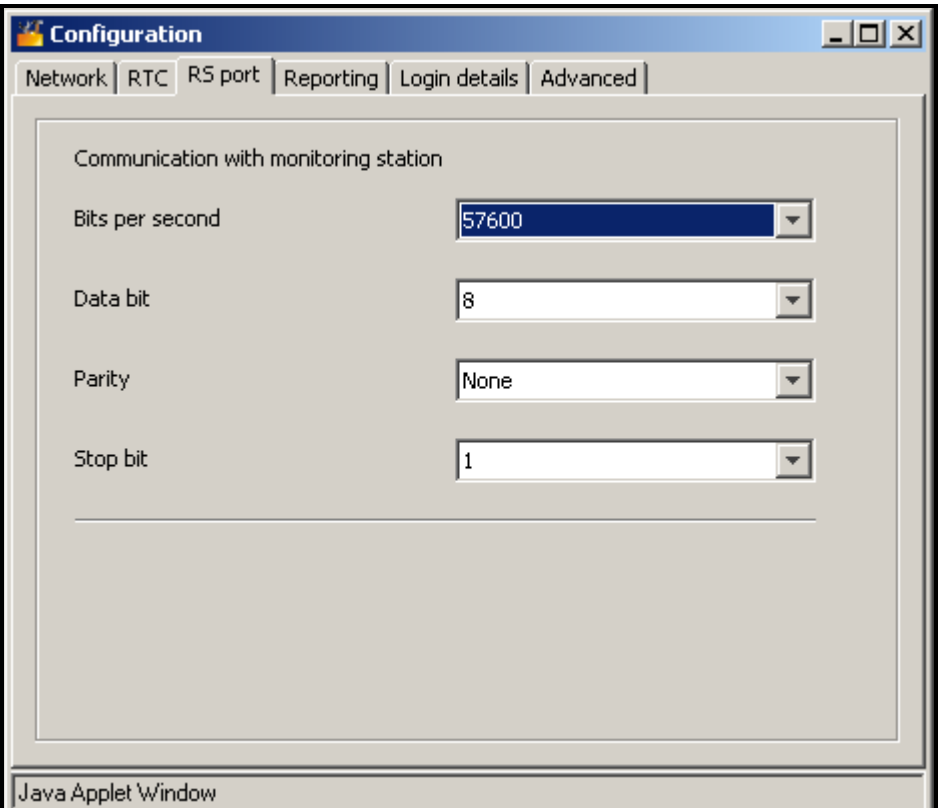

7. Ábra A "Configuration" ablak "RS port" füle a web böngészőben (a SMET-256 Soft programban elérhető ablak csak grafikai részletekben tér el).

A fül beállításai a felügyeleti állomással történő kommunikációra vonatkoznak.

Bits per second [bit/mp] – átviteli sebesség. A következő értékek választhatóak ki.

- − 57600 [alapbeállítás]
- − 38400
- − 19200
- − 9600
- − 4800
- − 2400
- $-1200$

Data bit [adat bit] – a start bit után küldhető adat mennyisége.6, 7 vagy 8 bit küldhető. alapértéke: 8.

Parity [paritás] – paritás ellenőrzés, pl. az 1 értékű adatbitek számának ellenőrzése. A következő beállítások választhatóak:

- − Nincs [alapbeállítás]
- − Páros
- − Páratlan

Stop bit [stop bit] – stop bit hossza. Az 1 vagy 2 érték választható. Alapértéke: 1.

#### "Reporting" [jelentés] fül

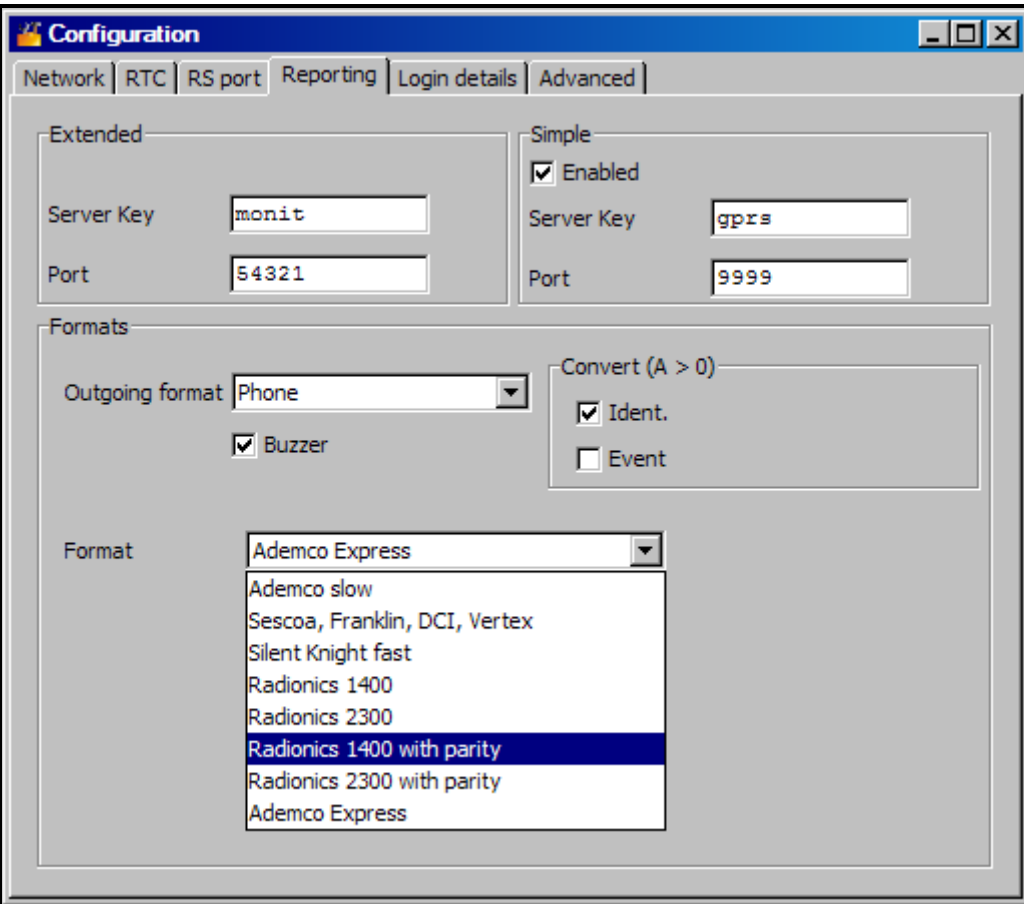

8. Ábra. A "Configuration" ablak "Reporting" füle a web böngészőben (a SMET-256 Soft programban elérhető ablak csak grafikai részletekben tér el).

#### Extended [kiterjesztett]

Az ezekben a mezőkben meghatározott paraméterek a kiterjesztett módban kezelt előfizetőkre vonatkoznak, pl. kommunikáció ellenőrzéssel. Az ilyen előfizetők adatait a "Subscribers" fülön kell meghatározni.

- Megjegyzés: A kiterjesztett módban kezelt ügyfelek számára a következő paraméterek megfelelő meghatározása szükséges: "Test period" (Tesztperiódus) (ajánlott a maximális érték bevitele, pl. 255) és "Count" (Számláló) (ajánlott a maximális érték bevitele, pl 3).
- Server key [szerver kulcs] vigyen be ebbe a mezőbe egy 1 12 karakter hosszúságú alfanumerikus sorozatot, hogy meghatározza az adatkommunikáció kódolását. Azonos szerverkulcs bevitele szükséges az előfizetői eszköz felügyeleti beállításaiba is. Alapértéke: abcde.
- Port vigyen be ebbe a mezőbe azon hálózati port számát, amelyik a kommunikációra szolgál. 1 és 65535 közötti érték vihető be. Értékének el kell térnie a többi portnak bevitt értéktől. Azonos portszám bevitele szükséges az előfizetői eszköz felügyeleti beállításaiba is. Alapértéke: 12345.

#### Simple [egyszerű]

Az ezekben a mezőkben meghatározott paraméterek a egyszerű módban kezelt előfizetőkre vonatkoznak, pl. kommunikáció ellenőrzés nélkül.

- Enabled [engedélyezve] amennyiben az a doboz ki van választva az átalakító képes előfizetőket egyszerű módban kezelni.
- Server key [szerver kulcs] a mező elérhető, ha az "Enabled" doboz ki van jelölve. Vigyen be ebbe a mezőbe egy 1 - 12 karakter hosszúságú alfanumerikus sorozatot, hogy meghatározza az adatkommunikáció kódolását. Azonos szerverkulcs bevitele szükséges az előfizetői eszköz felügyeleti beállításaiba is. Alapértéke: edcba.
- Port a mező elérhető, ha az "Enabled" doboz ki van jelölve. Vigyen be ebbe a mezőbe azon hálózati port számát, amelyik a kommunikációra szolgál. 1 és 65535 közötti érték vihető be. Értékének el kell térnie a többi portnak bevitt értéktől. Azonos portszám bevitele szükséges az előfizetői eszköz felügyeleti beállításaiba is. Alapértéke: 54321.
- Megjegyzés: Egyszerű mód esetében az 1.07 vagy újabb firmware verzióval rendelkező SMET-256 átalakító minden egyes esemény vétele után ellenőrizni fogja, hogy az eseményt küldő előfizető a kiterjesztett módhoz kijelölt előfizetők listájához szerepel-e. Amennyiben a listán van, az átalakító ki fogja terjeszteni az adott előfizetővel történő kommunikáció idejét.

#### Formats [formátumok]

Az ezekben a mezőkben meghatározott paraméterek a felügyeleti állomásnak történő adatátvitel módjára vonatkoznak.

- **Outgoing format [kimenő formátum]** ebben a mezőben határozza meg a felügyeleti állomásnak küldött adatok kimenti formátumát. A következő formátumok egyike választható:
	- Telefon [alapbeállítás]
	- VISONIC (RC4000)
	- SurGuard (MLR2/MLR2E)
	- RSM-02
- Buzzer [zümmer] jelölje be ezt a dobozt, hogy az átvitel átalakító általi vételét hangjelzés kísérje.

#### Conversion [átalakítás] (Á>0)

Az ezekben a mezőkben meghatározott paraméterek az összes a felügyeleti állomásnak küldött eseményre vonatkoznak, a SIA formátum kivételével.

- Ident. [azonosító] válassza ki ezt a mezőt, amennyiben a felügyeleti állomásnak küldött eseményazonosítóban szereplő "A" karakter kicserélésre kerüljön "0"-ra, úgyhogy az állomás azt megfelelően dekódolhassa.
- Event [esemény] válassza ki ezt a mezőt, amennyiben a felügyeleti állomásnak küldött eseménykódban szereplő "A" karakter kicserélésre kerüljön "0"-ra, úgyhogy az állomás azt megfelelően dekódolhassa.
- Format [formátum] a mező elérhető, ha az "Outgoing format" mezőben a "Phone" került kiválasztásra. Lehetővé teszi a telefonfelügyeleti formátumok egyikének kiválasztását, amelyikben a felügyeleti állomásnak az események elküldésre kerülnek. A következő formátumok érhetőek el:
	- Ademco lassú
	- Sescoa, Franklin, DCI, Vertex
	- Silent Knight gyors
- Radionics 1400
- Radionics 2300
- Radionics 1400 paritással
- Radionics 2300 paritással
- Ademco Express

Megjegyzés: Contact ID vagy SIA formátumban vett események ugyan abban a formátumban kerülnek elküldésre a felügyeleti állomásnak.

- Receiver No. [vevőszám] [1-99] a mező elérhető, ha VISIONIC (RC4000) vagy RSM-02 formátum került kiválasztásra. Vigye be az adatot továbbító vevő számát, amelyiket az átalakító szimulál. 1 és 99 közötti értéket lehet bevinni. Alapértéke: 1.
- Receiver No. [vevőszám] [1-9] a mező elérhető, amennyiben a SurGuard (MLR2/MLR2E) formátum van kiválasztva. Vigye be az adatot továbbító vevő számát, amelyiket az átalakító szimulál. 1 és 9 közötti értéket lehet bevinni. Alapértéke: 1.
- Line No. [vonalszám] [1-9] a mező elérhető, ha a VISONIC (RC4000) formátum van kiválasztva. Vigye be a vonal számát, amelyiket az átalakító szimulál. 1 és 9 közötti értéket lehet bevinni. Alapértéke: 1.
- Line No. [vonalszám] [1-99] a mező elérhető, ha a SurGuard formátum van kiválasztva. Amennyiben a szám 1 és 9 között van, a SurGuard MLR2, ha a bevitt szám 10 és 99 van a SurGuard MLR2E formátum van kiválasztva. Vigye be a vonal számát, amelyiket az átalakító szimulál. 1 és 9 közötti értéket lehet bevinni. Alapértéke: 1.
- Test period [teszt periódus] [0-255] a mező elérhető, ha a SurGuard (MLR2/MLR2E) formátum van kiválasztva. Ez a paraméter a felügyeleti állomással való kapcsolat ellenőrzésére szolgál. Az idő másodpercekben határozható meg. 0 és 25 közötti érték vihető be. Alapértéke: 10.
- Code list [kódlista] a mező kijelzésre kerül, ha a SurGuard (MLR2/MLR2E) formátum van kiválasztva. Lehetővé teszi az esemény típusának meghatározását az eseménykód első karakterétől függően.
- Test transmissions [tesztátvitel] a mező elérhető, ha a RSM-02 van kiválasztva. Válassza ki ezt a mezőt az átalakító és a felügyeleti állomás közötti csatlakozás tesztelési funkció aktiválásához. Alapértéke: kiválasztva.

#### "Login details" [bejelentkezési részletek] fül

- Enabled [engedélyezve] válassza ki ezt a dobozt az eszköz web böngészőn keresztüli beállításának engedélyezéséhez. Ez egyidejűleg aktiválja a web böngészőn keresztüli bejelentkezéssel kapcsolatos összes mezőt.
- User [felhasználó] felhasználónév. Szükséges a bejelentkezéshez az eszköz web böngészőben történő beállításához. Alapértéke: satel.
- Password [jelszó] felhasználói kód. Szükséges a bejelentkezéshez az eszköz web böngészőben történő beállításához. Alapértéke: satel.
- Port vigye be ebbe a mezőben a hálózat portjának számát, amelyik a számítógéppel folytatott kommunikációra van használva. 1 és 65535 közötti érték vihető be. Értékének eltérőnek kell lennie más portok beállított értékétől. Alapértéke: 22222.
- HTTP port vigye be ebbe a mezőben a hálózat portjának számát, amelyiket a böngésző fog megnyitni. 1 és 65535 közötti érték vihető be. Értékének eltérőnek kell lennie más portok beállított értékétől. Alapértéke: 80.

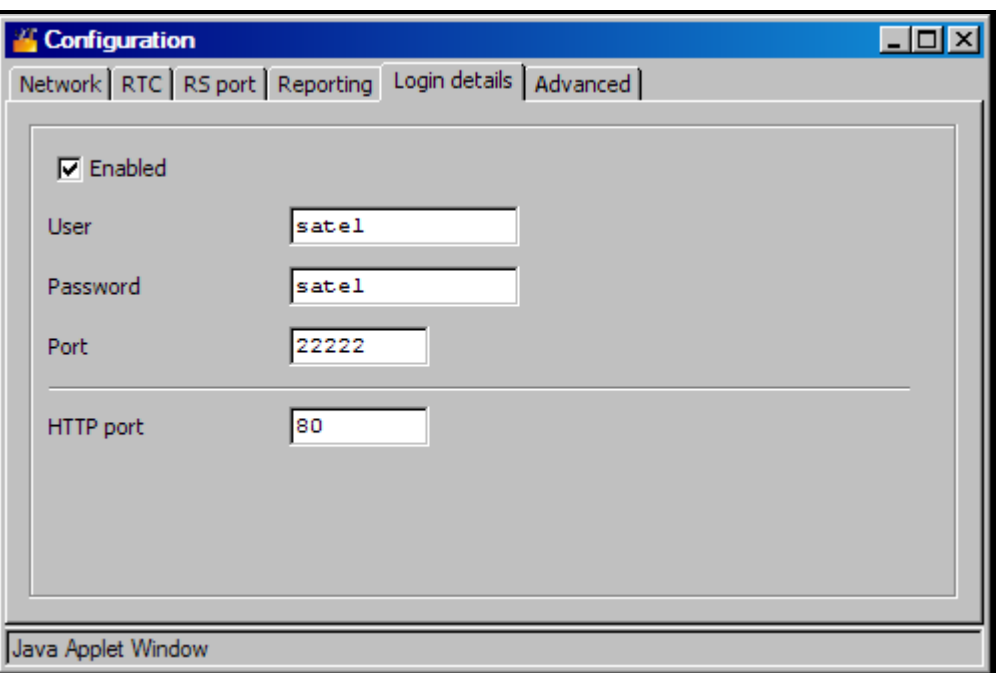

- 9. Ábra A "Configuration" ablak "Login details" füle a web böngészőben (a SMET-256 Soft programban elérhető ablak csak grafikai részletekben tér el).
- Megjegyzés: Alapértelmezettként a 80-as port van a web böngésző számára szánva a számítógépben. Amennyiben az átalakító portbeállítása eltér, vigye be azt egy kettőspontot követően az átalakító IP címe után a web böngésző címsorába.

#### "Advanced" [haladó] fül

#### Gyári alapbeállítások visszaállítása

Az itt meghatározott paraméterek vissza fogják állítani az átalakító gyári beállításait.

- Configuration [beállítás] amikor kiválasztja ezt a dobozt és a "Restore values" gombra kattint a "Configuration" ablak összes paramétere és beállítása visszaállításra kerül azok alapértékére, a "Network" fülön meghatározott MAC cím lista kivételével.
- Subscribers [előfizetők] amikor kiválasztja ezt a dobozt és a "Restore values" gombra kattint a "Subscribers" fül összes adata törlésre kerül.
- MAC amikor kiválasztja ezt a dobozt és a "Restore values" gombra kattint, a "Network" fülön meghatározott MAC cím lista összes adata törlésre kerül.
- Events memory [eseménymemória] amikor kiválasztja ezt a dobozt és a "Restore values" gombra kattint az törölni fogja az esemény memóriát, pl. az összes esemény, amelyiknek a vételét az átalakító elismerte, de még nem lett elküldve a felügyeleti állomásnak. Az eszköz újraindulása szintén megtörténik.

#### Ping

Az itt meghatározott paraméterek aktiválni fogják a ping parancs küldés funkcióját.

Enabled [engedélyezve] – a doboz kiválasztása aktiválja a ping parancs küldésének funkcióját. Az átalakító percenként fog ping parancsot küldeni a meghatározott IP címre és várni fog a válaszra. Ilyen módon felügyelheti a TCP/IP kapcsolat helyességét. Amennyiben nem érkezik válasz 5 mp-en belül az átalakító megfogja ismételni a parancsot. Öt sikertelen próbálkozás után az eszköz újraindítása fog bekövetkezni. Öt újraindítás után az átalakító a "No answer to ping" (nincs válasz PING-re) hibaüzenetet fogja jelenteni. Amennyiben a zümmer engedélyezve van (lásd: "Reporting" fül), a hiba hanggal is jelzésre kerül. Az átalakító újraindítása nem

folytatódik, amennyiben aktív kapcsolat van a SMET-256 Soft programmal, amelyik az eszköz beállítására szolgál.

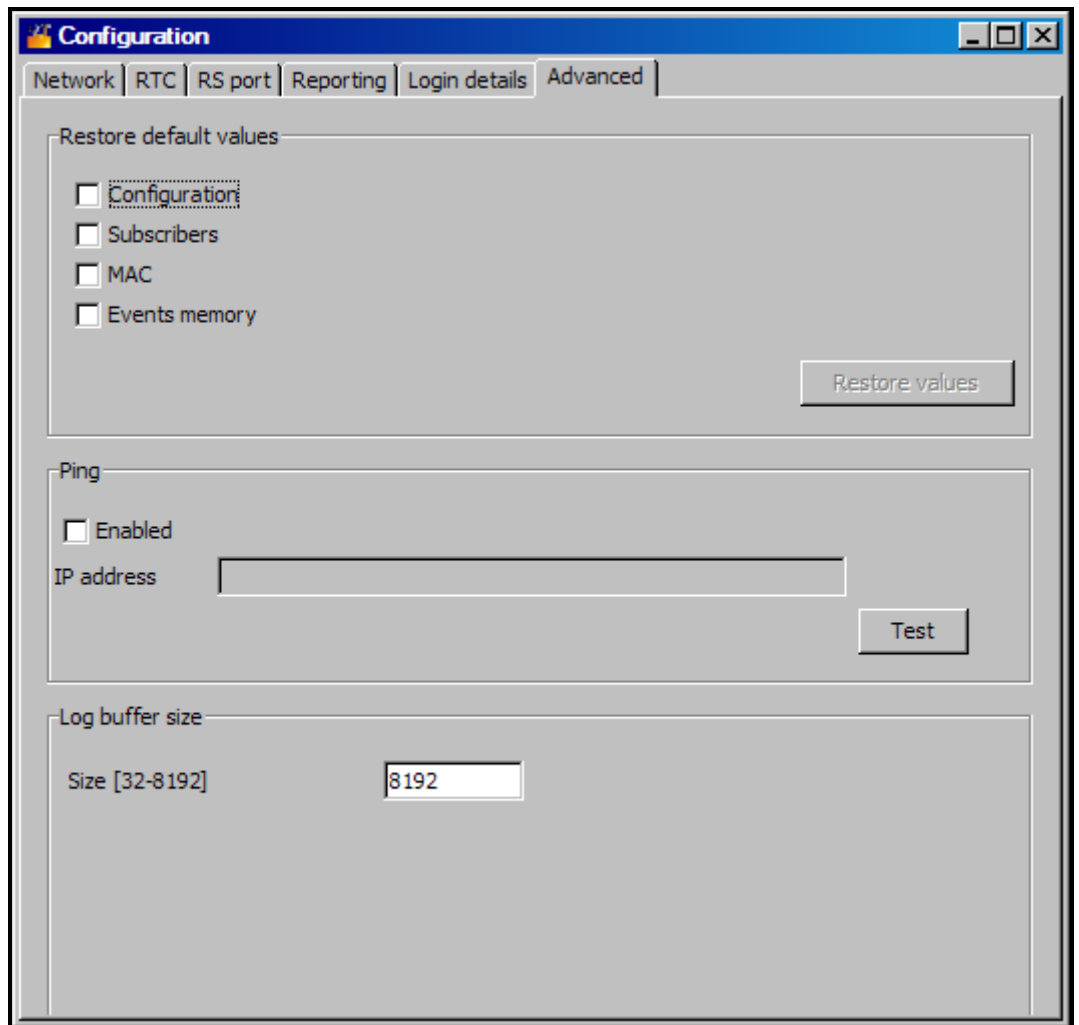

- 10. Ábra. A "Configuration" ablak "Advanced" füle a web böngészőben (a SMET-256 Soft programban elérhető ablak csak grafikai részletekben tér el).
	- IP address  $[IP \text{ c/m}] a$  mező elérhető, amennyiben a ping parancsküldési opció engedélyezve van. Vigye be az IP címet vagy domain nevet, amelyikre a ping parancsot az átalakító el fogja küldeni.
	- Test [teszt] a nyomógomb lehetővé teszi csatlakozás tesztelését kéziindítású ping parancs használatával. Amikor a nyomógombot megnyomja az átalakító egy ping parancsot fog küldeni a meghatározott IP címre. Amennyiben pozitív válasz érkezik a "Ping OK" üzenet fog megjelenni. Ha nincs válasz a "No ping answer" üzenet jelenik meg.

#### Buffer event size [eseménytároló méret]

Az ebben a mezőben meghatározott paraméterek az események memóriájának beállítására szolgál. Lehetséges a vett eseménybájtok számát meghatározni, mely elérése után az eszköz "Events memory full" hibaüzenetet fog jelenteni és az új események vételét felfüggeszti. Az opció kiválasztása megelőzheti az olyan helyzetek kialakulását, amelyikben túlságosan sok eseményt kellene az átalakítónak megerősíteni, miközben azokat nem tudja továbbítani.

Size [méret] [32-8192] – ebben a mezőben állítsa be az eseménybájtok számát, amelyik elérése után az eszköz a "Events memory full"-t fogja jelenteni. 32 és 8192 közötti érték vihető be. Alapértéke: 8192. Ajánlott a maximális érték beállítása.

Megjegyzés: Ajánlott az tárolómemória törlése:

- − a tároló méretének megváltoztatása rtán,
- − a firmware frissítése után.

#### "Program settings" [program beállítások] fül

A fül csak a SMET-256 Soft programban érhető el.

#### Connection [csatlakozás]

Az itt meghatározott paraméterek az átalakító és a számítógép közötti kommunikáció módját határozzák meg.

- RS port amennyiben ez az opció ki van választva a kommunikáció az RS-232-es port segítségével kerül megvalósításra. Alapértékként az opció engedélyezve van.
- TCP/IP ha ez az opció ki van választva a kommunikáció a TCP/IP hálózat segítségével kerül kivitelezésre.
	- Áddress [cím] annak az átalakító IP címe, amelyikkel a kommunikáció létrehozásra kerül.
	- Port a port száma, amelyen keresztül az átalakítóval történő kommunikáció megvalósításra kerül.

#### Megjegyzések:

- A kommunikáció módjának megváltoztatása után a programot újra kell indítani.
- A "Program settings" fülön meghatározott IP cím és port értékei eltérőek lehetnek a "Network" fülön az átalakító számára beprogramozott IP címtől és a "Login details" fülön beprogramozott port számtól. Ez függ attól vajon a kommunikáció a helyi hálózaton belül vagy nyilvános hálózaton keresztül kerül létrehozásra.

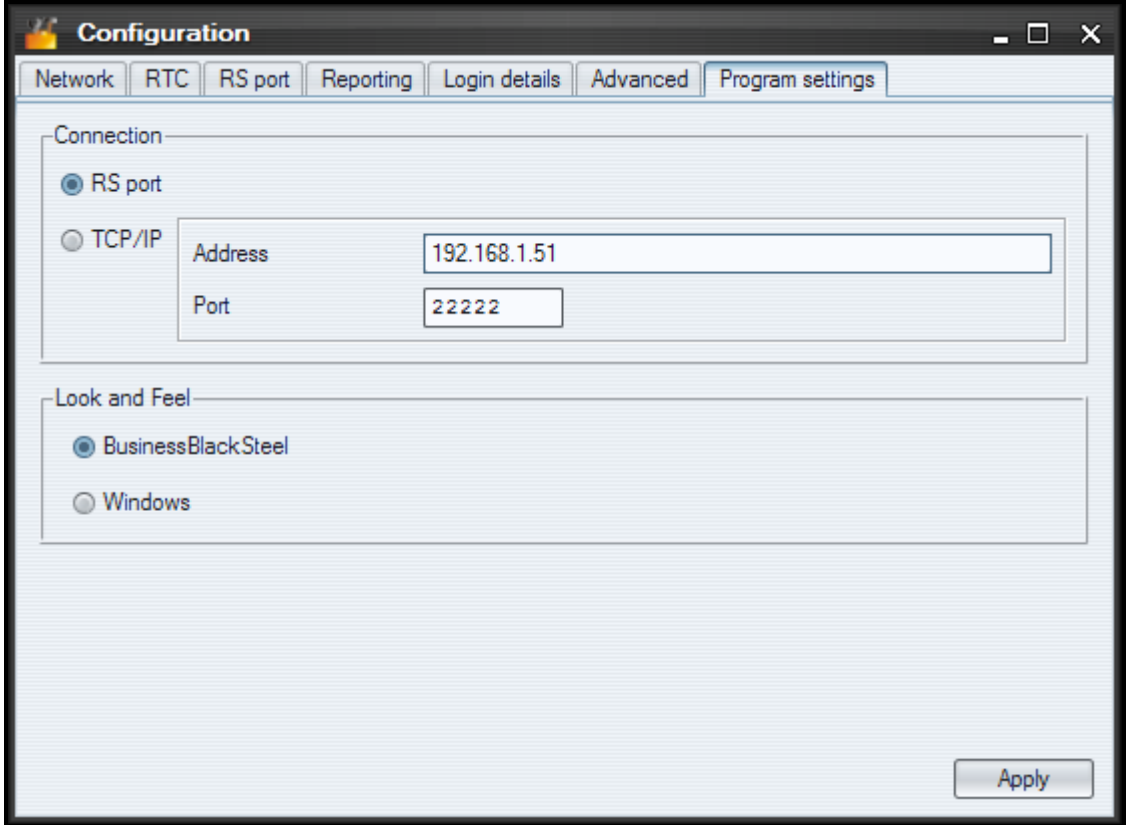

11. Ábra A "Configuration" ablak "Program settings" füle a SMET-256 Soft programban (az ablak nem érhető el a web böngészőben).

#### Megjelenés és stílus

Az itt megahtározott paraméterek a SMET-256 Soft program ablakok megjelenítésének beállítására szolgálnak. A programban két grafikai stílusa érhető el, pl. a "BusinessBlackSteel" és a "Windows". A változtatás végrehajtásához válassza ki a megfelelő mezőt, kattintson az "Apply" gombra és indítsa újra a programot.

# 5. TECHNIKAI ADATOK

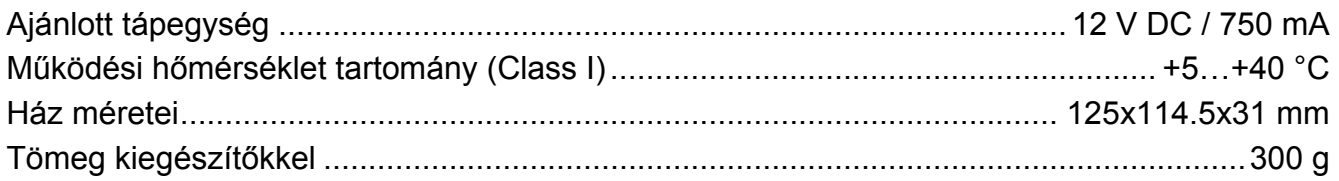

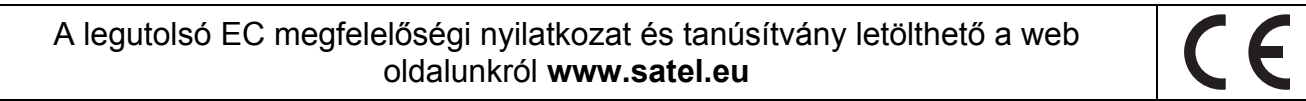

SATEL sp. z o.o. ul. Schuberta 79 80-172 Gdańsk POLAND tel. + 48 58 320 94 00 info@satel.pl www.satel.eu